# DFBNET-SPIELBERICHT

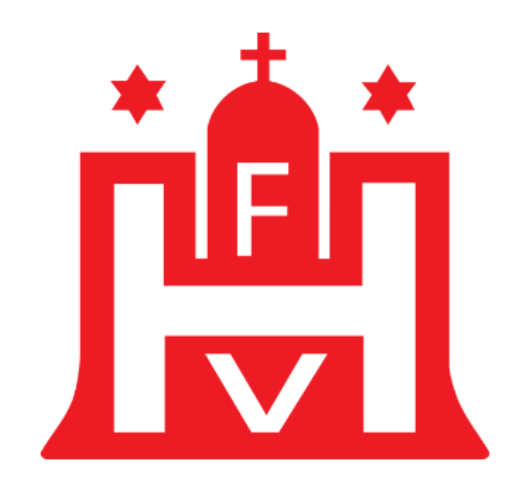

## Hamburger Fußball-Verband e.V.

# **LEITFADEN FÜR MANNSCHAFTSVERANTWORTLICHE**

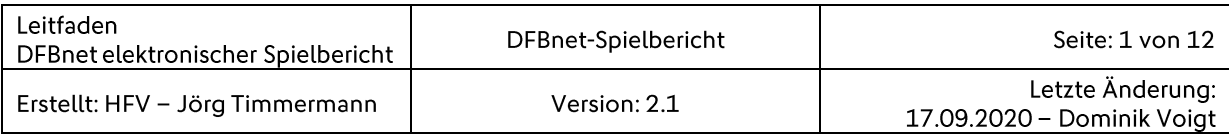

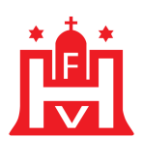

### **INHALTSVERZEICHNIS**

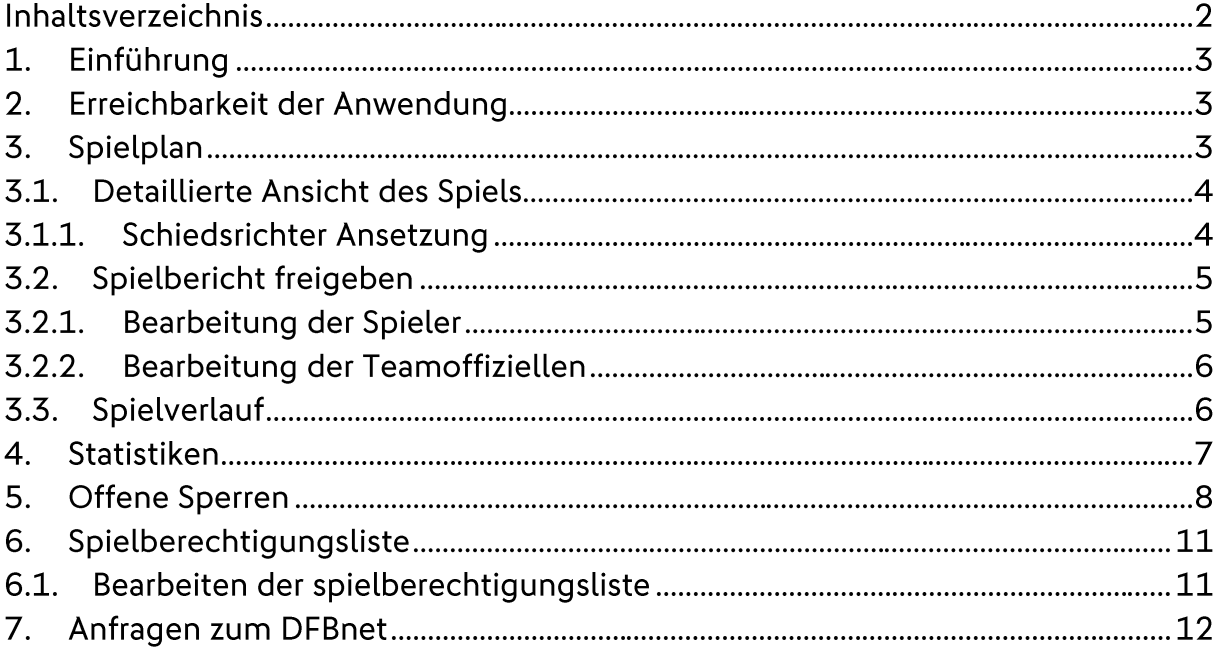

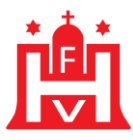

#### 1. Einführung

Der "DFBnet-Spielbericht" wurde im Layout an die bestehenden DFBnet-Anwendungen angepasst und ist als Komponente in SpielPlus eingebunden.

#### 2. Erreichbarkeit der Anwendung

Den DFBnet-Spielbericht erreichen Sie über die Website www.dfbnet.org. Bitte wählen Sie links in der Navigationsleiste den Menüpunkt Spielberichte. Sobald sie dies angeklickt haben, öffnen sich die vier Unterpunkte: Spielplan, Statistiken, Offene Sperren und die Spielberechtigungsliste.

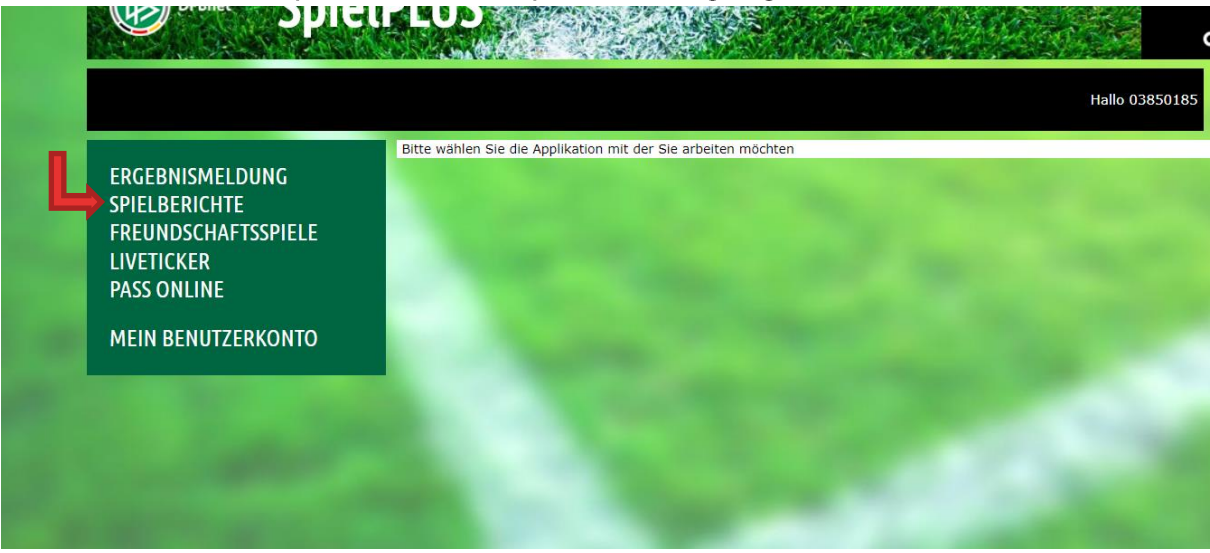

**Bild 1: Startseite des DFBnet** 

#### 3. Spielplan

Im Menüpunkt "Spielplan" haben Sie die Möglichkeit alle angesetzten Spiele für Ihren berechtigten Verein zu sehen, was anhand Ihrer DFBnet-Kennung erkannt wird. Sie können die Suche einschränken und nur bestimmte Mannschaften in Ihrem Verein und bestimmte Ligen suchen sowie den Datumsbereich eingrenzen.

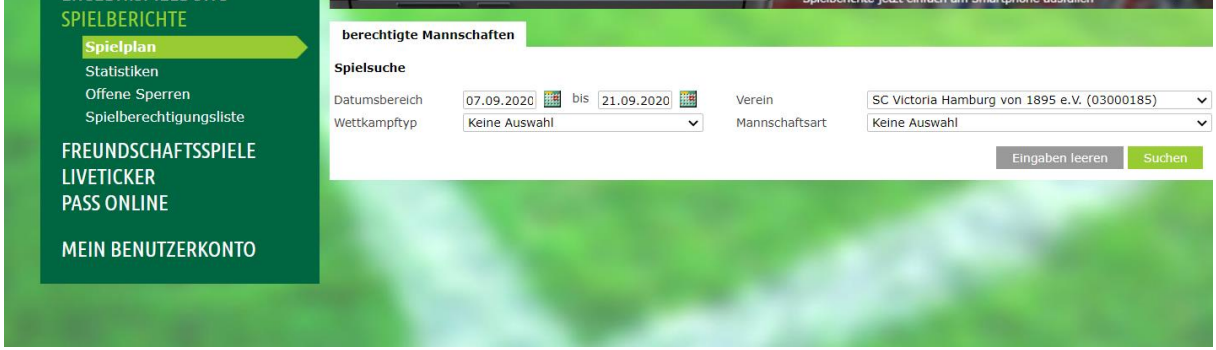

Bild 2: Übersicht über die Spielsuche

Nachdem Sie Ihre Suche beschränkt haben, drücken Sie auf "Suchen" und es erstellt sich eine Liste mit denen von Ihnen gewünschten Spielen. Wenn Sie bei Bild 3. auf das markierte Symbol drücken, können Sie für das jeweilige Spiel detaillierte Infos zum Spiel sehen, den Spielbericht freigeben und wenn Sie berechtigt sind, alles

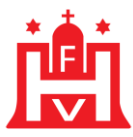

rund um den Spielverlauf eingeben. Auf der rechten Spalte von Bild 3 erkennen Sie den Status des jeweiligen Spiels. Die Bedeutung aller einzelnen Symbole sind in der Legende am Ende der Seite im DFBnet übersichtlich erklärt. chaften

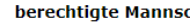

 $2.11 - 1.1$ 

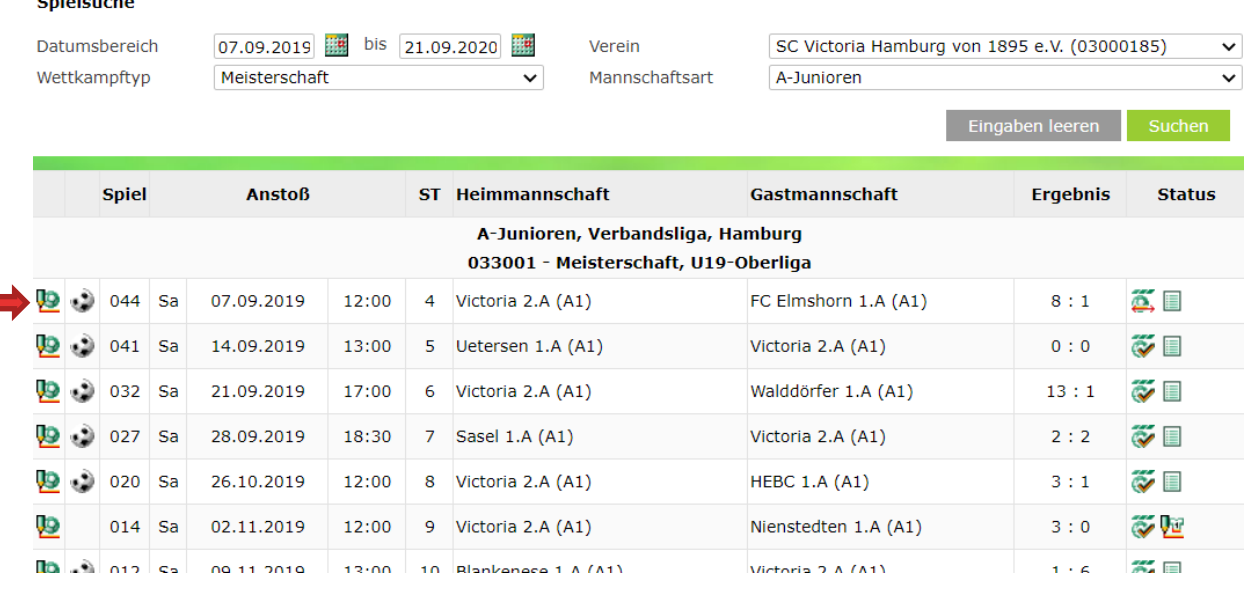

Bild 3: Beispiel für detaillierte Übersicht der Vereine

#### 3.1. Detaillierte Ansicht des Spiels

Wenn Sie auf das "Bearbeiten-Symbol" links gedrückt haben, kommen Sie zu einer Übersicht, die alle Informationen zum Spiel darstellt. Bei den drei markierten Überschriften (Info, Mannschaften, Spielverlauft) sehen Sie unter der Überschrift "Info", die Übersicht des Spiels und den angesetzten Schiedsrichter.

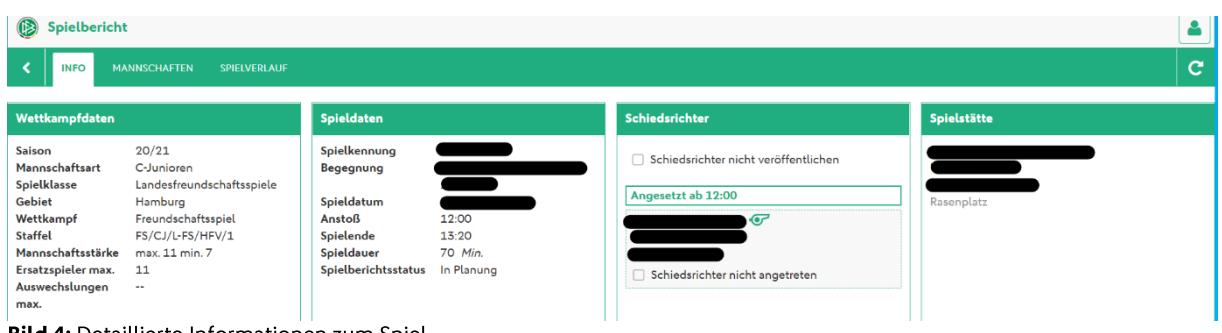

#### **Bild 4:** Detaillierte Informationen zum Spiel

#### 3.1.1. Schiedsrichter\*in zuordnen

Ist kein\*e Schiedsrichter\*in angesetzt oder der/die angesetzte Schiedsrichter\*in nicht erschienen, können Sie hier nachträglich einen Schiedsrichter dem Spiel zuordnen. Um eine\*n Schiedsrichter\*in zuzuordnen, müssen die mit Stern markierten Felder in der Vorlage (Bild 4) ausgefüllt werden. Der ausbildende Verein,

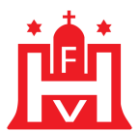

sowie die Telefonnummer des/der Schiedsrichters/Schiedsrichterin sind keine Pflichtangaben und sollten vor einer möglichen Eingabe mit dem/der jeweiligen Schiedsrichter\*in abgesprochen werden. Der/die Schiedsrichter\*in kann nur von berechtigten Personen freigegeben werden.

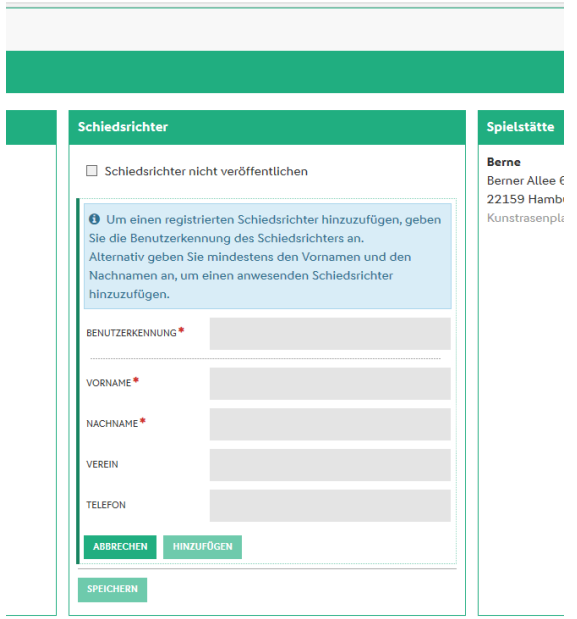

Bild 5: Vorlage für die Ansetzung eines Schiedsrichters

#### 3.2. Spielbericht freigeben

Unter der Überschrift "Mannschaft" kann man unteranderem die Aufstellung für sein Team und die Teamoffiziellen für das jeweilige Spiel bearbeiten und freigeben.

#### 3.2.1. Bearbeitung der Spieler

Die Spieler\*innen, die sie dem Team auf der Spielberechtigungsliste (Erstellen der Spielberechtigungsliste Seite 10) zugeordnet haben, finden sich hier wieder. Neben einem/einer Spieler\*in stehen zwei Symbole. Durch den Klick auf eines der Symbole, entscheiden Sie, ob der/die Spieler\*in in der Startaufstellung steht, auf der Bank sitzt oder ob der/die Spieler\*in gar nicht im Kader ist und nur auf der Spielberechtigungsliste steht. Die Symbole sind unten in Bild 7 erklärt. Der Spielbericht kann nur freigegeben werden, wenn ein\*e Torhüter\*in und ein\*e Kapitän\*in festgelegt wurden. Dafür drücken Sie auf den kleinen Pfeil unten in der Mitte und bestätigen die Aufgabe, die Sie dem/der Spieler\*in zuteilen wollen. Sie können die Aufstellung speichern und zu einem späteren Zeitpunkt freigeben, direkt freigeben und ggf. auch ausdrucken. Bitte beachten Sie, dass die Aufstellung nach der Freigabe nicht mehr bearbeitet werden kann. Sobald der Gegner seine Aufstellung freigegeben hat, können Sie die Aufstellung des Gegners sehen.

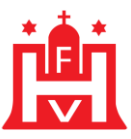

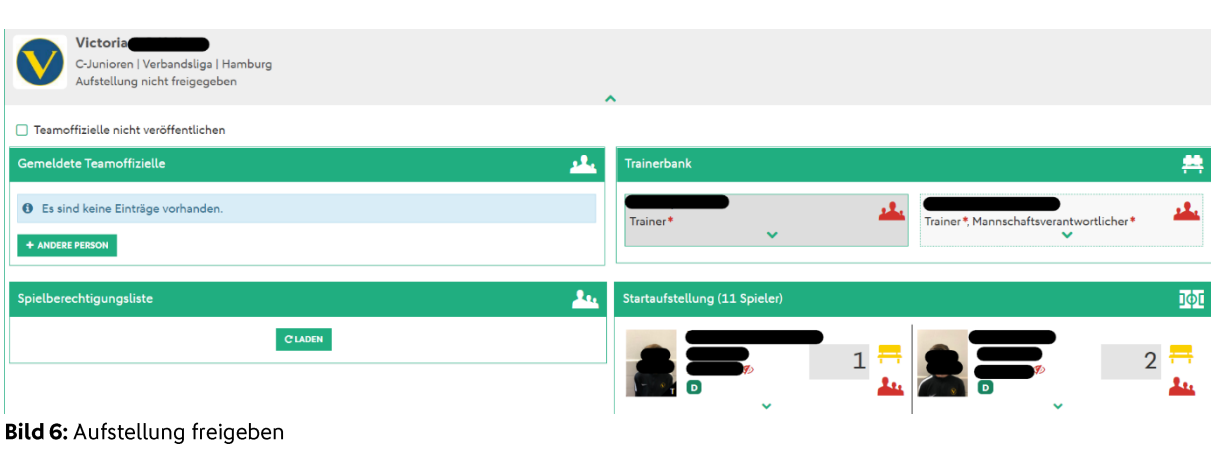

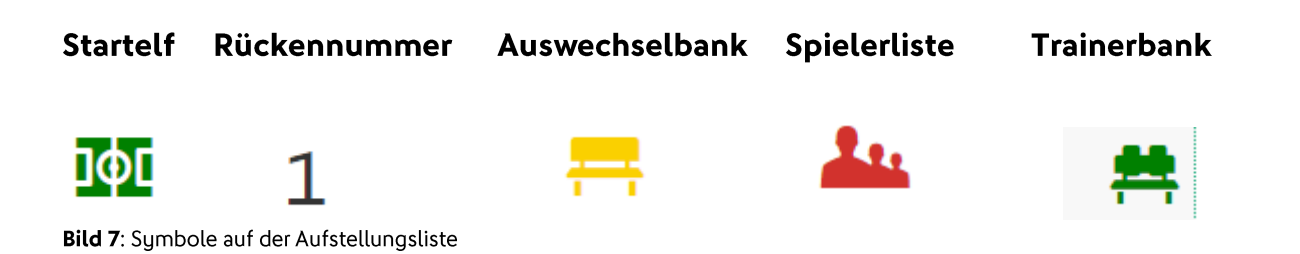

#### 3.2.2. Bearbeitung der Teamoffiziellen

Die Handhabung von Teamoffiziellen wurde im Juni 2020 komplett erneuert. Der neue DFBnet Spielbericht ermöglicht seitdem auch die Aufstellung von gemeldeten Teamoffiziellen. Das Design ist das gleiche wie für die Bearbeitung der Spieler. Die Handhabung ist für Spieler und Teamoffizielle somit gleich, was den Umgang für die Mannschaftsverantwortlichen vereinfacht.

Hinweis: Es ist nach wie vor nicht möglich, freie Texte für Teamoffizielle zu verwenden. Außerdem kann der Spielbericht nach der Freigabe nicht mehr bearbeitet werden.

#### 3.3. Spielverlauf

Unter der Überschrift "Spielverlauf" können Tore, Wechsel, Strafen und viele weitere Ereignisse im Spiel eingetragen werden. Jedes mögliche Ereignis hat eine Kategorie, in der Besonderheiten eingetragen werden können.

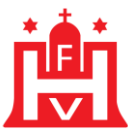

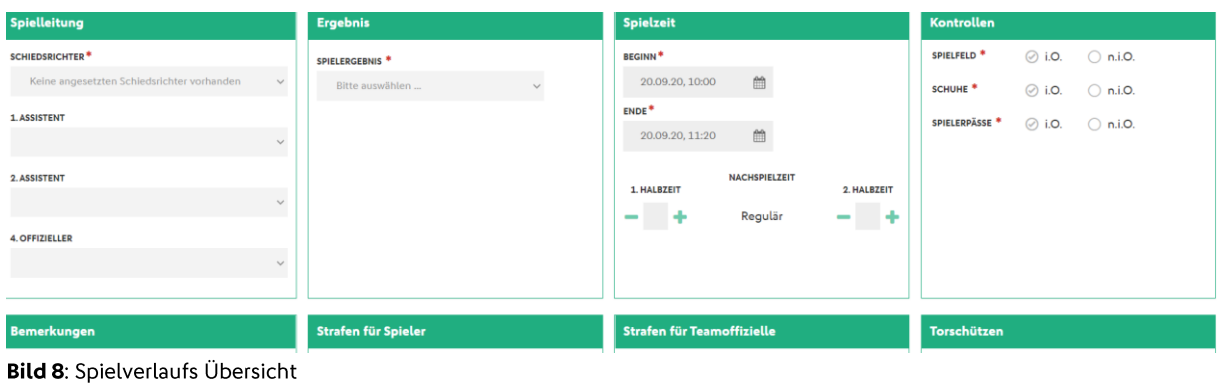

#### **4. STATISTIKEN**

Ein weiterer Unterpunkt des Reiters Spielbericht ist die "Statistik". Durch den Klick auf den Pfeil in der Spalte "Typen" können Sie das Thema der Statistik auswählen.

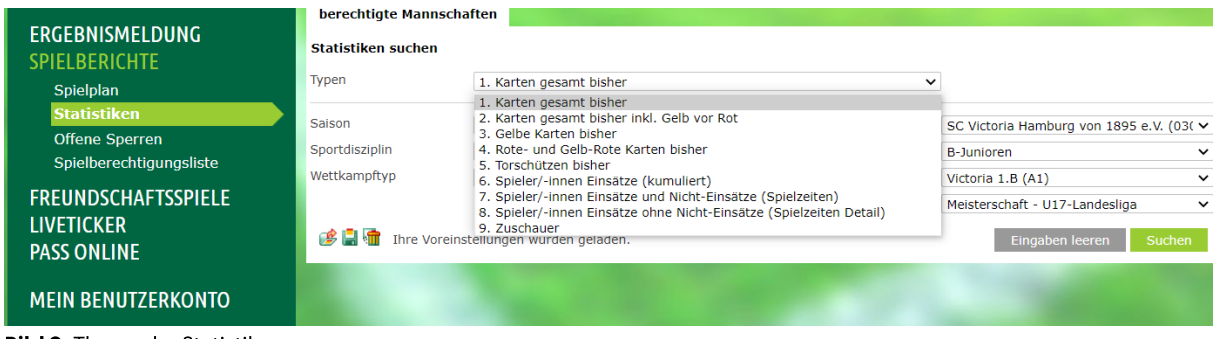

**Bild 9: Thema der Statistik** 

Außerdem können Sie die Saison, die Sportart, den Wettkampftypen, den Verein, die Mannschaftsart, die Mannschaft und die Staffel auswählen, indem Sie auf den Pfeil in der jeweiligen Spalte drücken. Anschließend drücken Sie auf das grünhinterlegte "Suchen" Feld. Es öffnet sich eine Excel Tabelle mit den von Ihnen gewünschten Parametern.

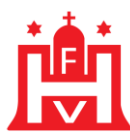

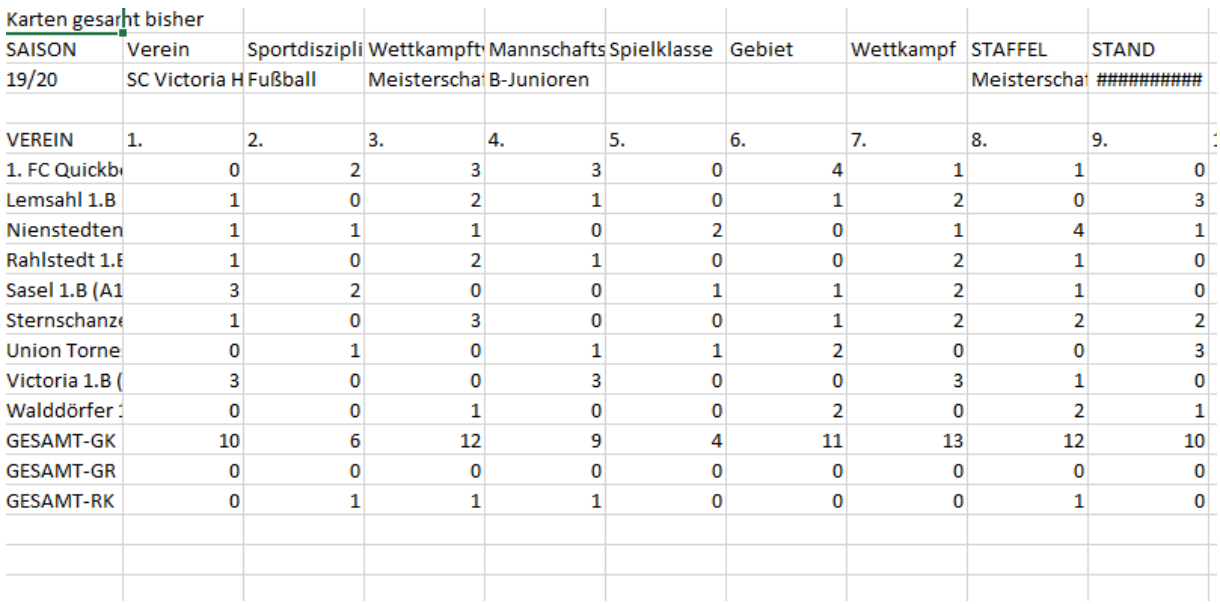

Bild 10: Excel Tabelle mit der von Ihnen eingestellten Statistik

#### **5. OFFENE SPERREN**

Im Menüpunkt "offene Sperren", kann man Spieler\*innen suchen, die noch eine Sperre absitzen. Dafür können Sie auch Einstellungen vornehmen, um so möglichst genau die offene Sperre, die Sie suchen zu finden.

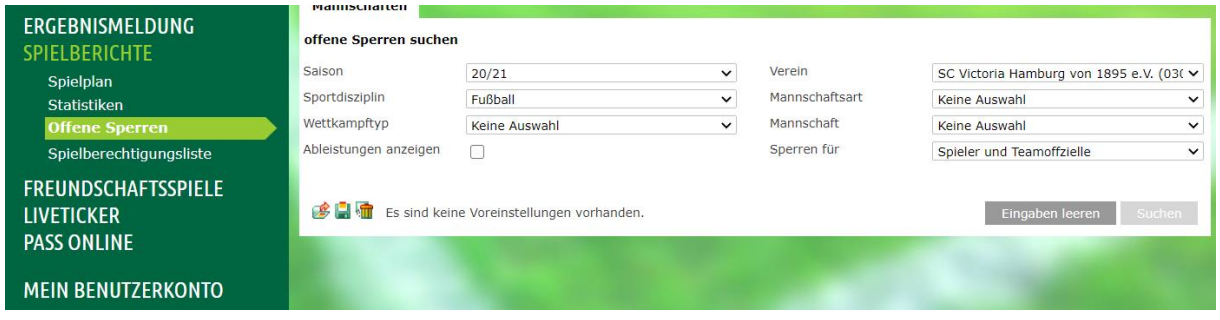

Bild 11: Einstellungsmöglichkeiten, um die gesuchte Sperre zu finden

Nachdem die Einstellungen vorgenommen wurden, drücken Sie auf den "Suchen-Button" und es erscheint eine Liste mit allen offenen Sperren.

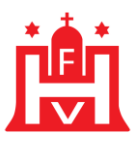

Ť

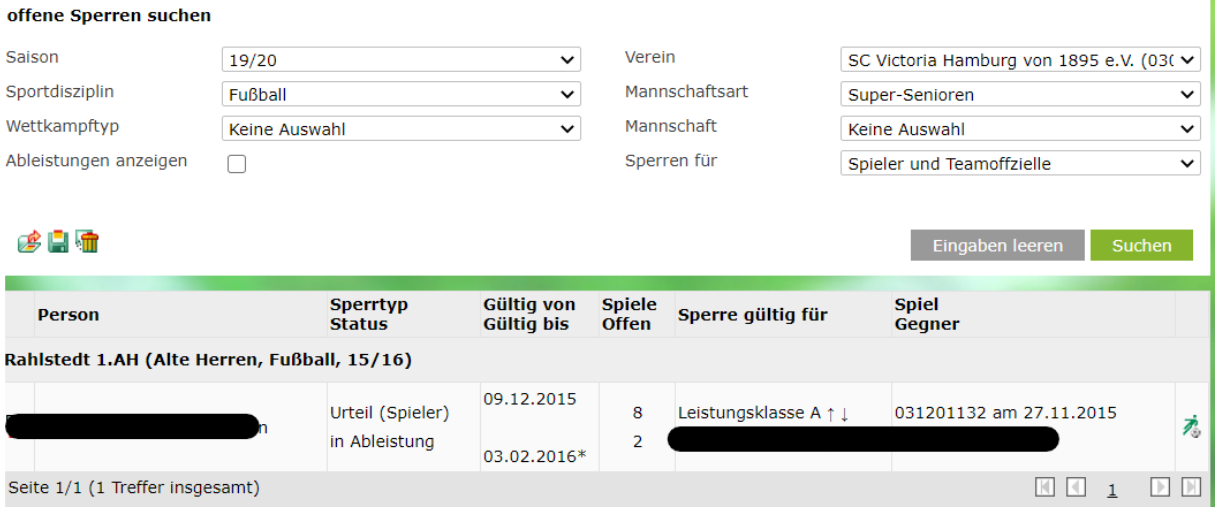

Bild 12: Spieler, die momentan eine Sperre absitzen

Wenn Sie links auf das Bearbeiten Symbol drücken, dann sehen Sie detaillierte Infos zur Sperre. Unteranderem sehen Sie alle Informationen zu dem Spiel, indem sich der/die Spieler\*in die rote Karte eingehandelt hat. Außerdem sehen Sie alle Infos zur Sperre der Spieler\*innen. Beispielsweise sieht man die Dauer der Sperre oder die Gültigkeit der Sperre, sprich an welchen Spielen der/die gesperrte Spieler\*in nicht teilnehmen darf.

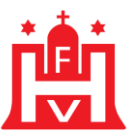

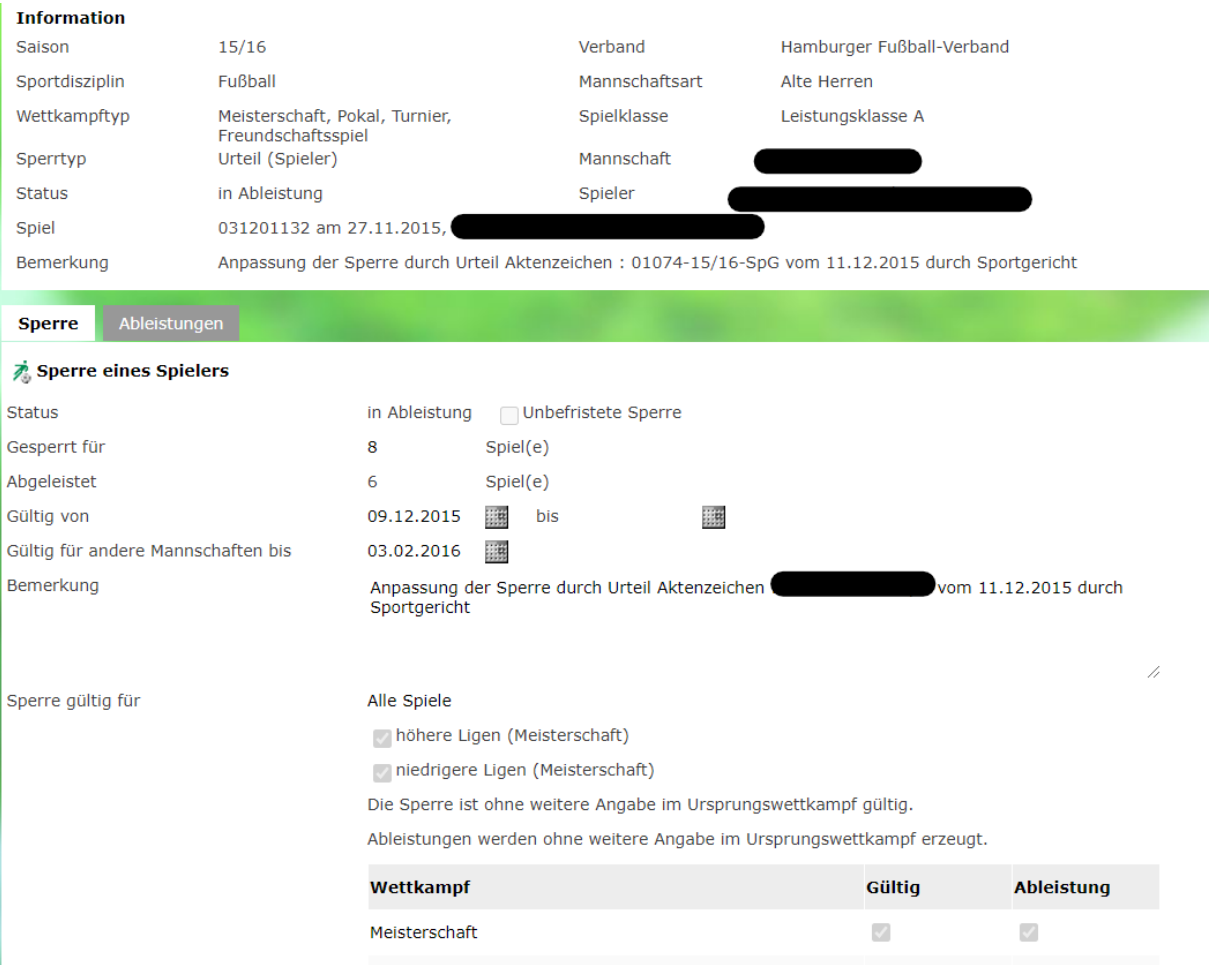

Bild 13: Alle Informationen zur ausgewählten Sperre

Wenn Sie auf das "Ableistungen" Feld drücken, dann sehen Sie alle Spiele, an denen der/die gesperrte Spieler\*in aufgrund einer Sperre nicht teilnehmen darf bzw. durfte und zur Ableistung der Sperre beigetragen hat.

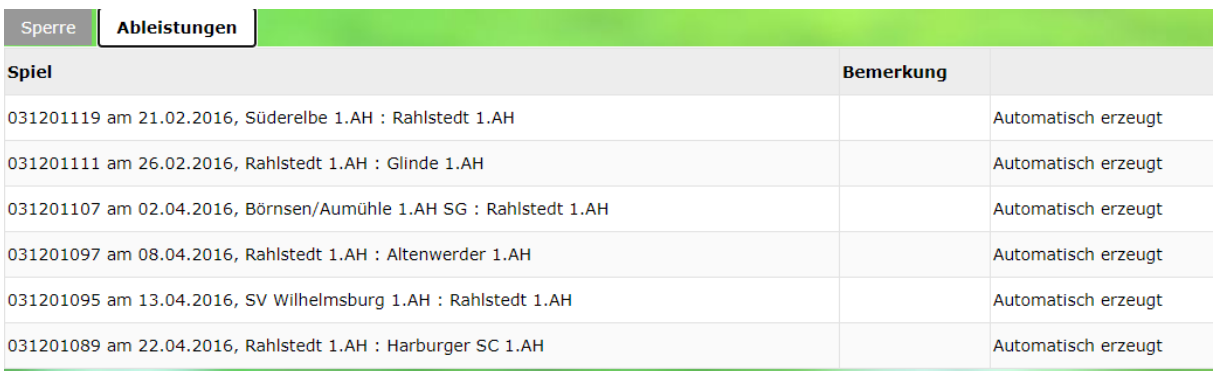

Bild 14: Ableistungen der Sperre

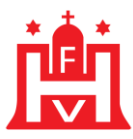

#### 6. Spielberechtigungsliste

Um das DFBnet für Spielberichte nutzen zu können, muss jedes Team eine Spielberechtigungsliste im DFBnet anlegen. In dieser Liste müssen alle Spieler\*innen gelistet sein, die für das jeweilige Team spielberechtigt sind und spielen wollen/sollen.

| <b>ERGEBNISMELDUNG</b>                          |     | <b>Gemeldete Mannschaften</b><br>Teammanagement<br>Vereins- und Mannschaftssuche |                                           |                       |                        |                    |                 |                 |             |                |  |
|-------------------------------------------------|-----|----------------------------------------------------------------------------------|-------------------------------------------|-----------------------|------------------------|--------------------|-----------------|-----------------|-------------|----------------|--|
| <b>SPIELBERICHTE</b>                            |     |                                                                                  |                                           |                       |                        |                    |                 |                 |             |                |  |
| Saison<br>Spielplan                             |     |                                                                                  | 20/21                                     | $\checkmark$          | Sportdisziplin         |                    | $\check{~}$     |                 |             |                |  |
| <b>Statistiken</b><br><b>Offene Sperren</b>     |     |                                                                                  |                                           |                       |                        |                    |                 |                 |             | Suchen         |  |
| Spielberechtigungsliste                         |     |                                                                                  |                                           |                       |                        |                    |                 |                 | $2^{\circ}$ | $\overline{ }$ |  |
| <b>FREUNDSCHAFTSSPIELE</b><br><b>LIVETICKER</b> |     | Seite 1/2 (49 Treffer insgesamt)                                                 |                                           |                       |                        |                    |                 |                 |             |                |  |
|                                                 |     | ™ANummer                                                                         | $\nabla$ <b>May be related by Present</b> | <b>Mannschaftsart</b> | <b>Mannschaftsname</b> | <b>Spielklasse</b> |                 | <b>Status</b>   |             |                |  |
| <b>PASS ONLINE</b>                              |     | 18 03000185                                                                      | <b>SC Victoria</b>                        | Super-Senioren        | Victoria 3.Sen.        | Verbandsliga       |                 | nicht vorhanden |             |                |  |
| <b>MEIN BENUTZERKONTO</b>                       | 1\$ |                                                                                  |                                           | Super-Senioren        | Victoria 2.Sen.        | Kreisklasse        | nicht vorhanden |                 |             |                |  |
|                                                 |     | 13                                                                               |                                           | Super-Senioren        | Victoria 5.Sen.        | Kreisklasse        |                 | nicht vorhanden |             |                |  |
|                                                 | 13  |                                                                                  |                                           | Senioren              | Victoria 1.Sen.        | Verbandsliga       |                 | in Bearbeitung  |             |                |  |
| -------<br>.                                    | 1\$ |                                                                                  |                                           | Senioren              | Victoria 4.Sen.        | Landesliga         |                 | nicht vorhanden |             |                |  |

**Bild 15:** Übersicht der Teams Ihres Vereines

#### 6.1. Bearbeiten der spielberechtigungsliste

Zum Erstellen einer Spielberechtigungsliste wählen Sie Ihr Team aus und klicken in der linken Spalte auf das Bearbeiten-Symbol (Markiertes Symbol Bild x). Um einen Spieler hinzuzufügen oder eine komplett neue Liste zu erstellen drücken Sie auf den Hinzufügen-Button. Anschließend öffnet sich eine Liste mit Namen von Spieler\*innen aus Ihrem Verein. Die Spieler\*innen, die in Ihrem Team spielen, können Sie dann mit einem Haken markieren und anschließend auf "zuordnen" drücken. Die Spielberechtigungsliste ist erstellt. Sie können diese zur jeden Zeit im Laufe der Saison bearbeiten. Veröffentlichung T,

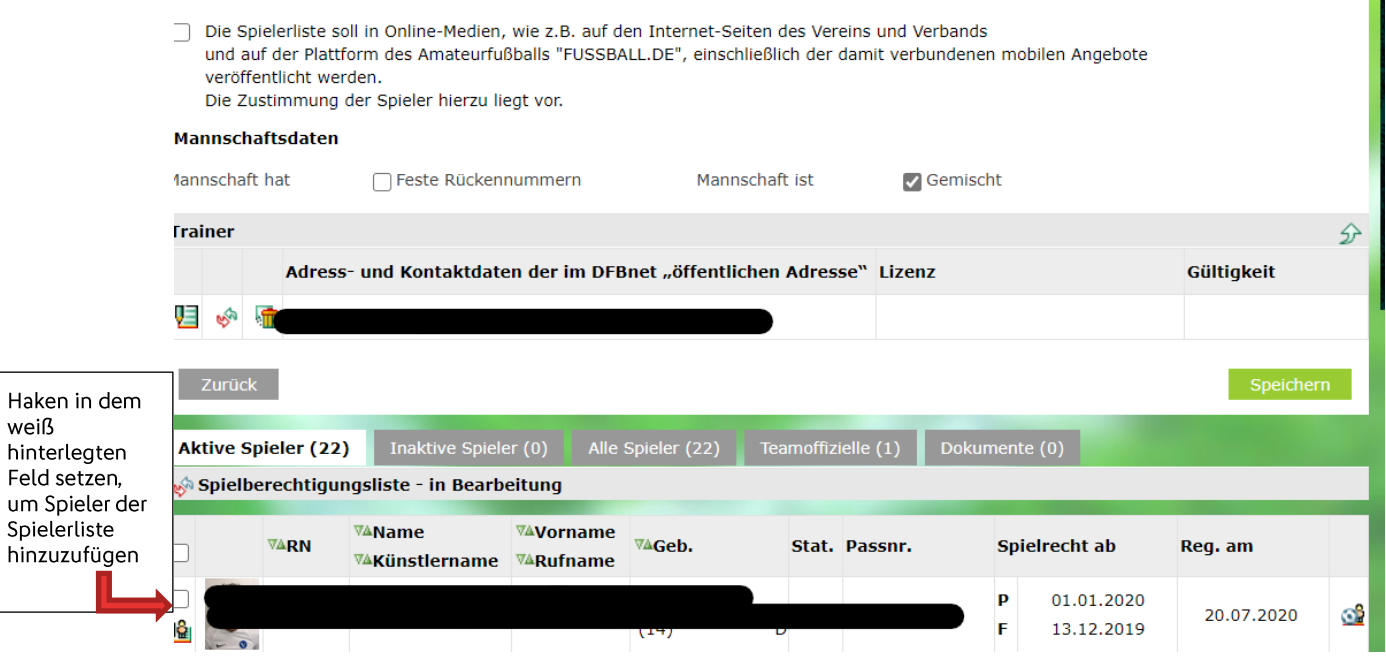

Bild 16: Alle möglichen Spieler für Ihr Team

Haken weiß

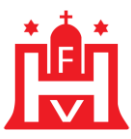

#### **7. ANFRAGEN ZUM DFBNET**

Anfragen in Bezug auf das DFBnet oder dieses Manuskript richten Sie bitte direkt an:

Jörg Timmermann Tel.: 040 / 675 870 - 24 Fax: 040 / 675 870 - 90 E-Mail: joerg.timmermann@hfv.de **Dominik Voigt** Tel.: 040 / 675 870 - 27 Fax: 040 / 675 870 - 90 E-Mail: dominik.voigt@hfv.de

#### 8. SCHULUNGSVIDEOS ELEKTRONISCHER SPIELBERICHT

Zum elektronischen Spielbericht gibt es Schulungsvideos, die erklären, wie der Spielbericht auszufüllen ist, wie Sie die Spielberechtigungsliste anpassen oder feste Rückennummern vergeben.

Die Schulungsvideos finden Sie unter folgender Internetadresse:

https://portal.dfbnet.org/de/service/dfbnet-module/spielbericht.html

#### Änderungsverlauf

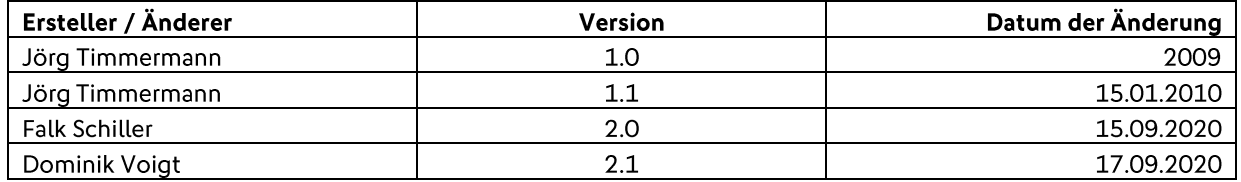